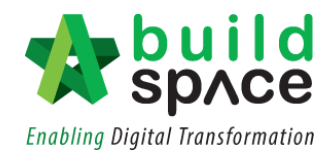

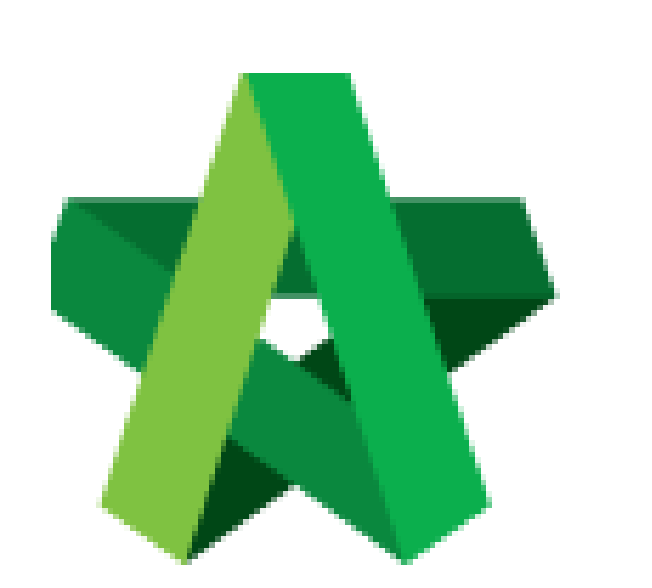

# **BUILDSPACE EPROJECT**

*For Main Contractor/Tenderer*

> Activate Mark-up Function

Powered by:

# WPCK

# **GLOBAL PCK SOLUTIONS SDN BHD** (973124-T)

3-2 Jalan SU 1E, Persiaran Sering Ukay 1 Sering Ukay, 68000 Ampang, Selangor, Malaysia Tel :+603-41623698 Fax :+603-41622698 Email: info@pck.com.my Website: www.BuildSpace.my

**(BuildSpace Version 3.1)**

**Last updated: 10/8/2020**

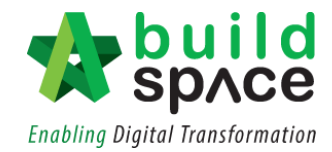

# **Contents**

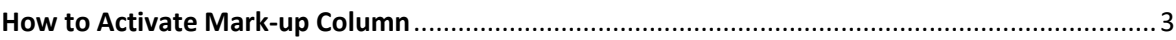

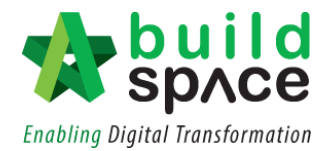

# <span id="page-2-0"></span>How to Activate Mark-up Column

1. Login to **BuildSpace** eProject, then click the **small box** on the top right corner and click **"Tendering Module".**

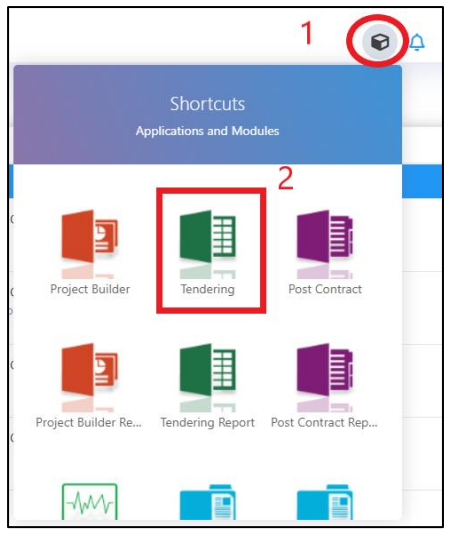

2. Double click the **Bill**

*Note: Mark-up function can be done either in Project Builders Modules or Tendering Module)*

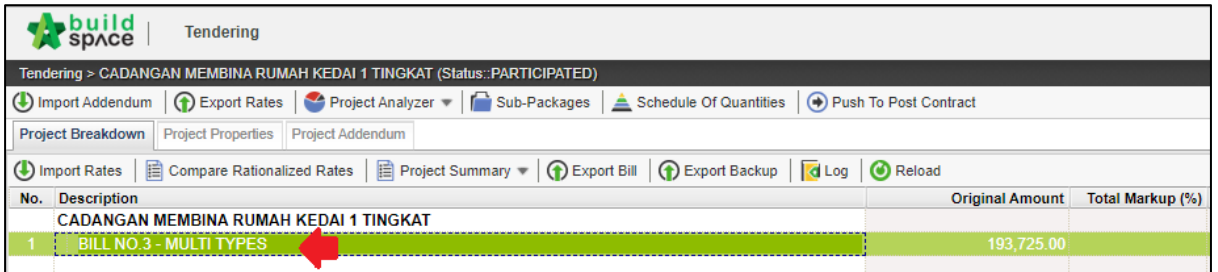

## 3. Click "**Bill Properties"**

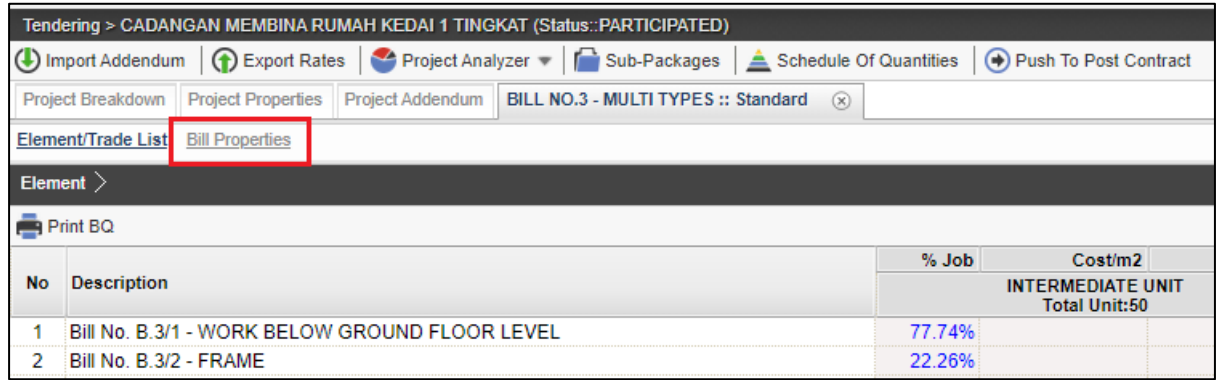

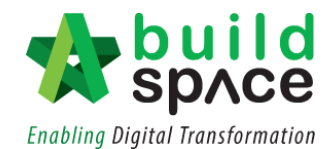

4. Tick to active the column mark-up for **element and item level.**

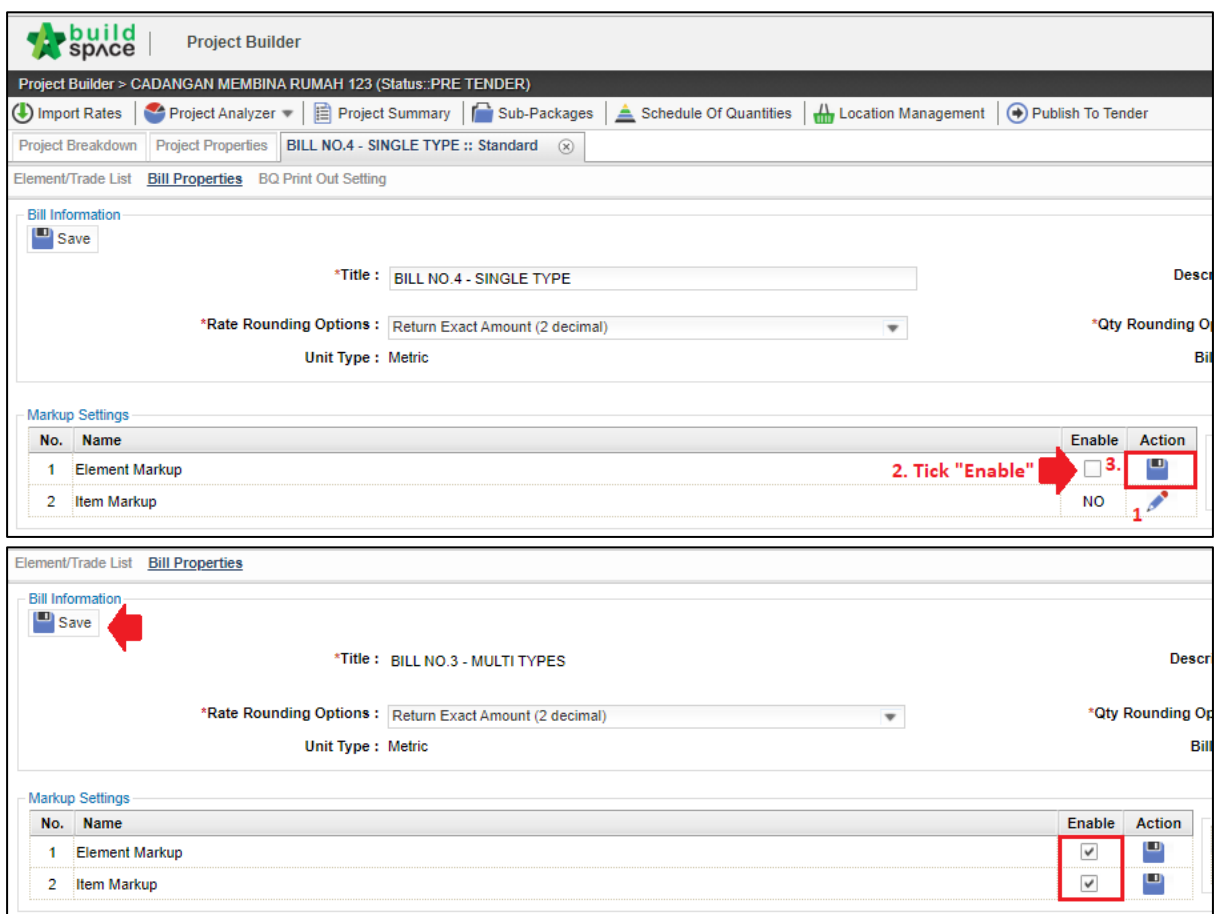

### 5. Click "**Element/Trade list"** to view the BQ.

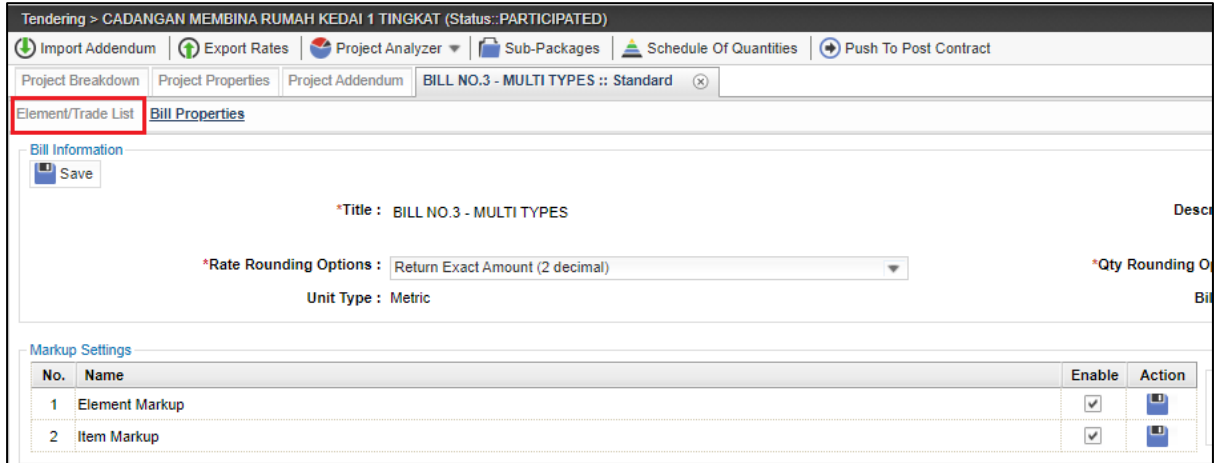

6. To key in the mark-up, user can either key in by **%** or **amount** at **element level.**

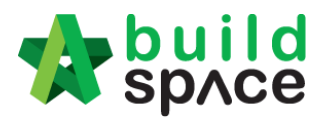

**Enabling Digital Transformation** 

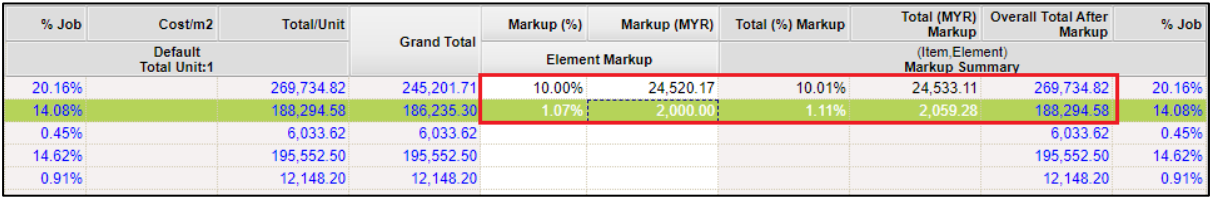

### 7. **Double click element** to go to the item level.

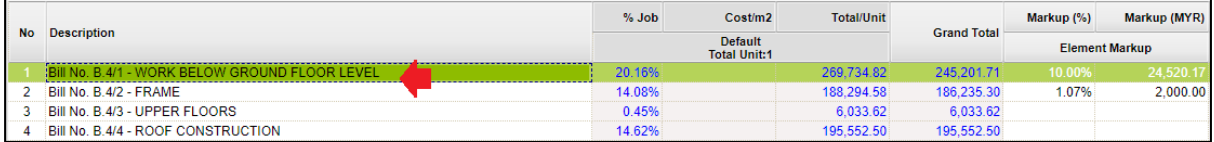

#### 8. To key in the mark-up, user can either key in by **%** or **amount** at **item level.**

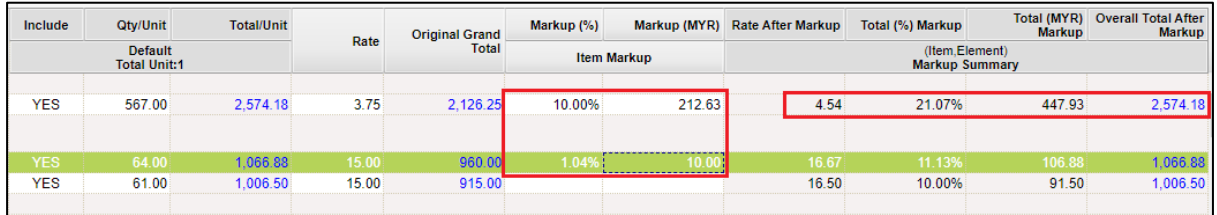

*Client will not see the Mark-Up and can only see the final rate after submit tender rate.*